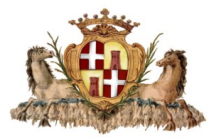

# **COMUNE DI SASSARI** *Settore Infrastrutture della mobilità e traffico*

# **GUIDA ALLE DOMANDE ONLINE PER PASS DI SOSTA CENTRO CITTÀ**

*Tutorial per inserimento richieste PASS e integrazione allegati*

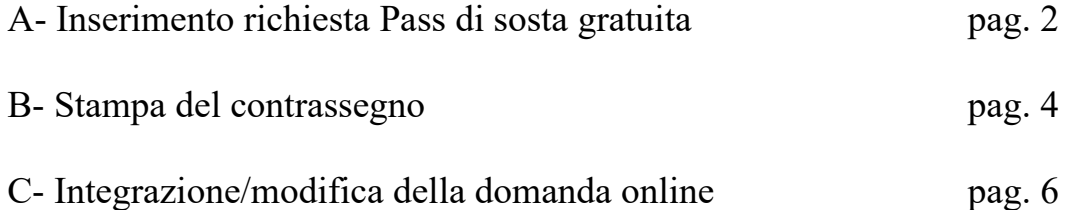

Per informazioni:

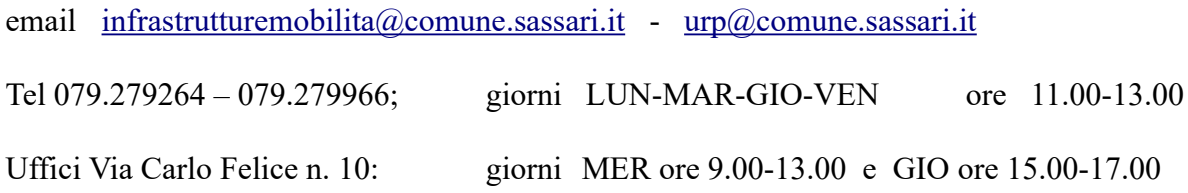

#### 

# A - INSERIMENTO RICHIESTA PASS DI SOSTA GRATUITA

# Accedere al link *Portale Municipia*

Cliccare su "Accedi all'area personale"

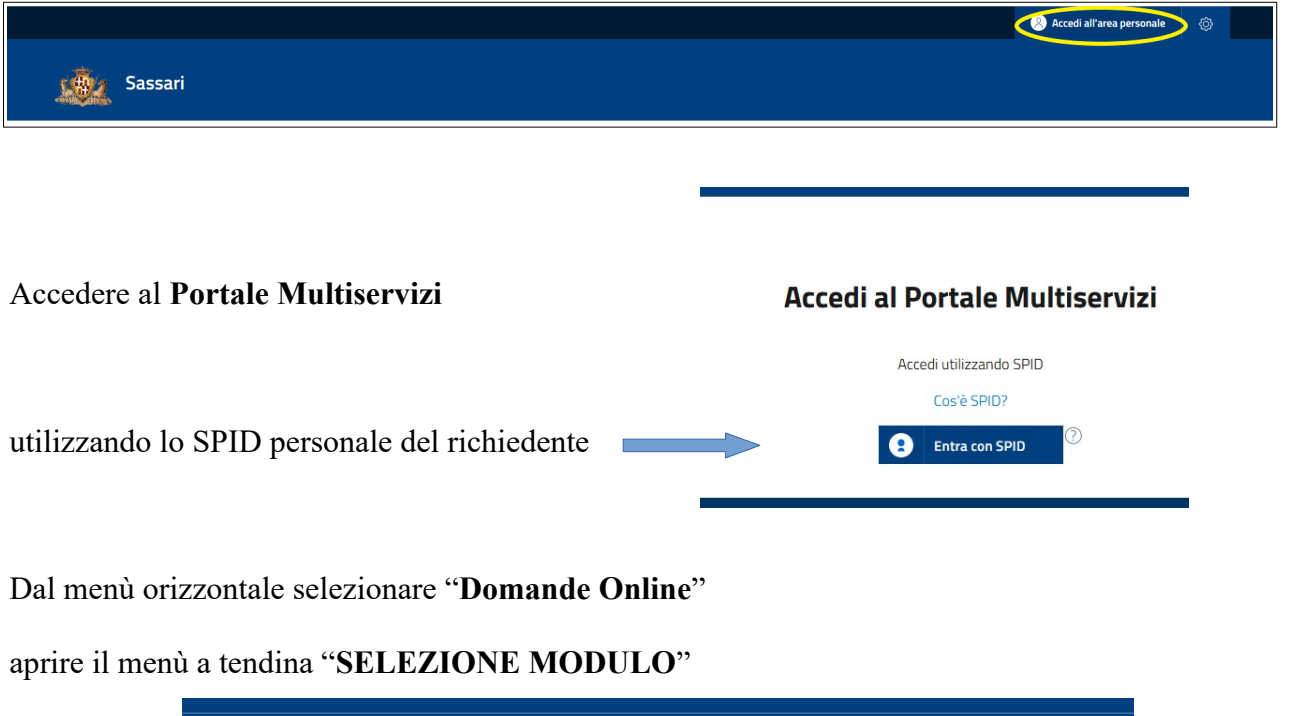

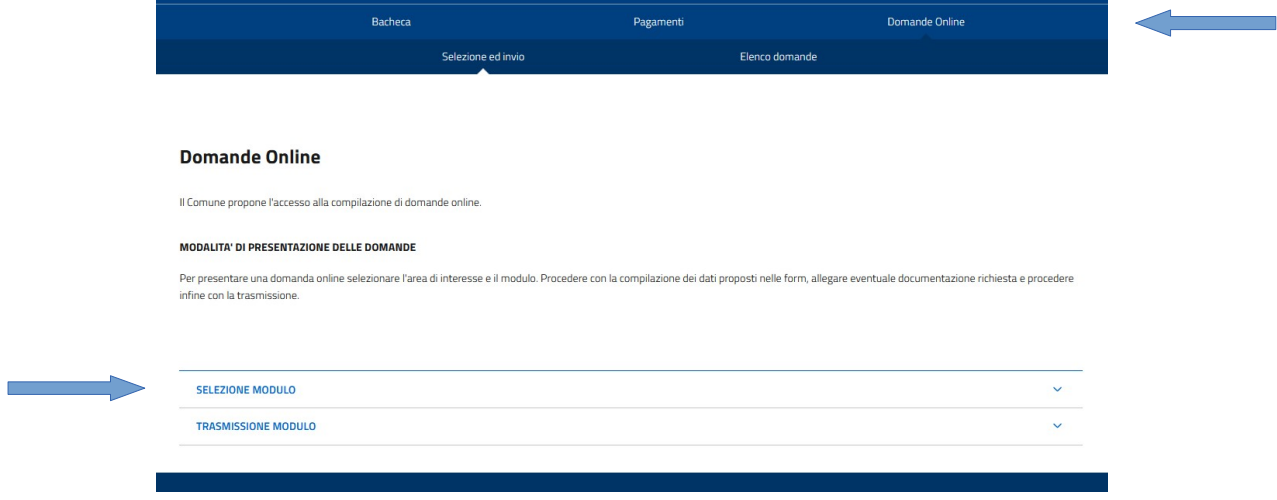

Tra le istanze proposte scegliere "Infrastrutture della Mobilità e Traffico"

Apparirà un menù a tendina "--Seleziona--"

scegliere "RICHIESTA AUTORIZZAZIONE SOSTA IN ZONA A / ZONA B"

Compilare le schermate con i dati richiesti e cliccare su "**Avanti**"

avendo cura di inserire correttamente l'indirizzo **Email** (no PEC), in quanto verrà utilizzato per le comunicazioni con gli uffici preposti.

# Inserire gli **Allegati \*** del modulo domanda

**\*** *Nota bene: potrà essere inserito soltanto n.1 file per campo, perciò i documenti fronte retro dovranno essere uniti in un file unico (pdf o immagine), oppure cliccare sul tasto + per aggiungere un secondo file.*

Cliccare su "**Trasmetti**" per inviare la domanda online.

Il sistema fornirà conferma di trasmissione e numero di protocollo.

# **Gli uffici preposti procederanno all'istruttoria della domanda inviata e alla verifica della documentazione allegata, comunicando l'esito al richiedente a mezzo email.**

Le comunicazioni potranno essere di 3 tipologie:

1- ESITO POSITIVO: la documentazione è completa e l'istruttoria è andata a buon fine. Il richiedente è autorizzato alla sosta e potrà procedere alla stampa del PASS dal sistema informatico, secondo le indicazioni riportate alla lettera B del presente tutorial.

2- INTEGRAZIONE: la domanda è carente di documentazione, che dovrà essere integrata secondo le modalità indicate alla lettera C del presente tutorial.

3- ANNULLATA: il richiedente non rispetta i requisiti richiesti per il rilascio del Pass di sosta gratuita, la domanda si intende respinta.

#### \* \* \* \* \* \* \* \* \* \* \* \* \* \* \* \* \* \* \* \* sk sk sk  $\mathbf{r}$  $\mathbf{r}$  $\mathbf{r}$ يد **sk** sk.  $\frac{d}{dx}$

# **B-STAMPA DEL CONTRASSEGNO**

Accedere al link *Portale Municipia* 

Effettuare il login accedendo all'area personale tramite il proprio SPID

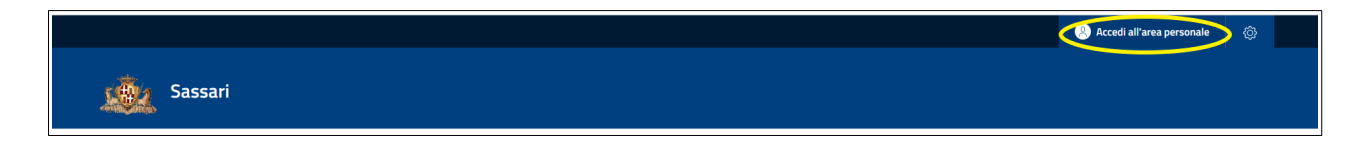

# **Selezionare Domande Online**

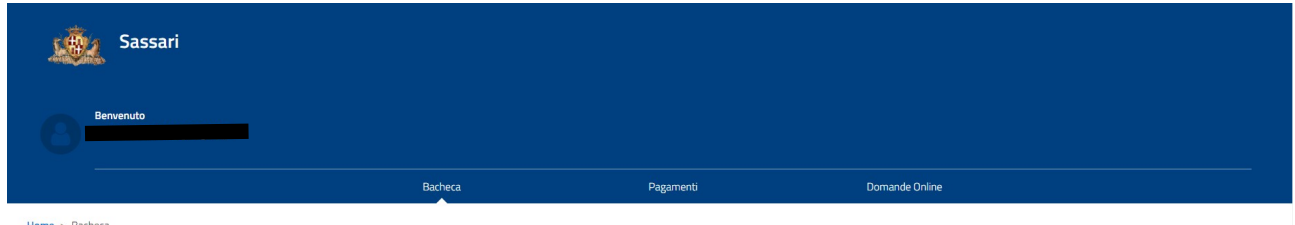

Home  $>$  Bacheca

# Dal menù orizzontale cliccare Elenco domande

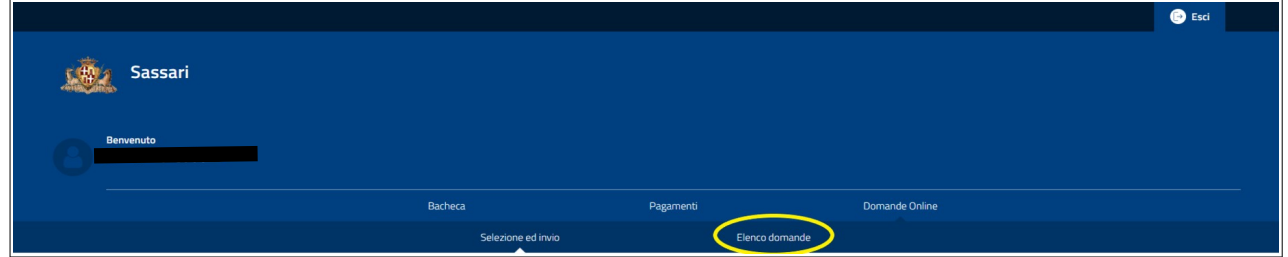

Dal menù orizzontale selezionare Prese in carico

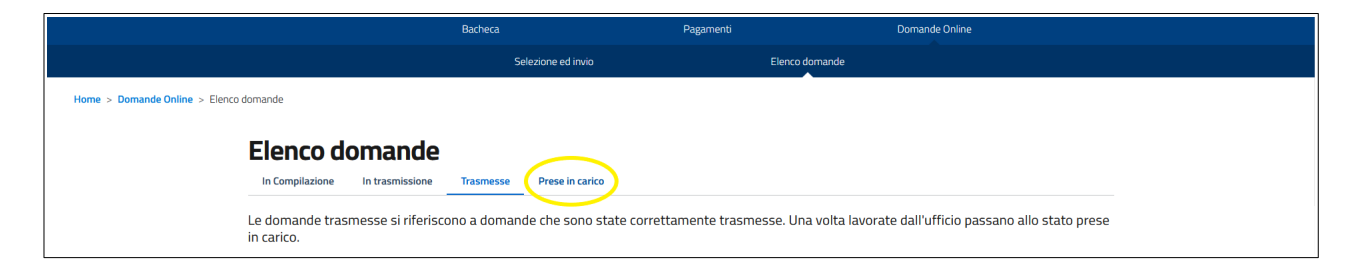

# Dal menù a tendina **Ambito** scegliere **Altri Procedimenti**

Poi cliccare sul pulsante **Cerca**

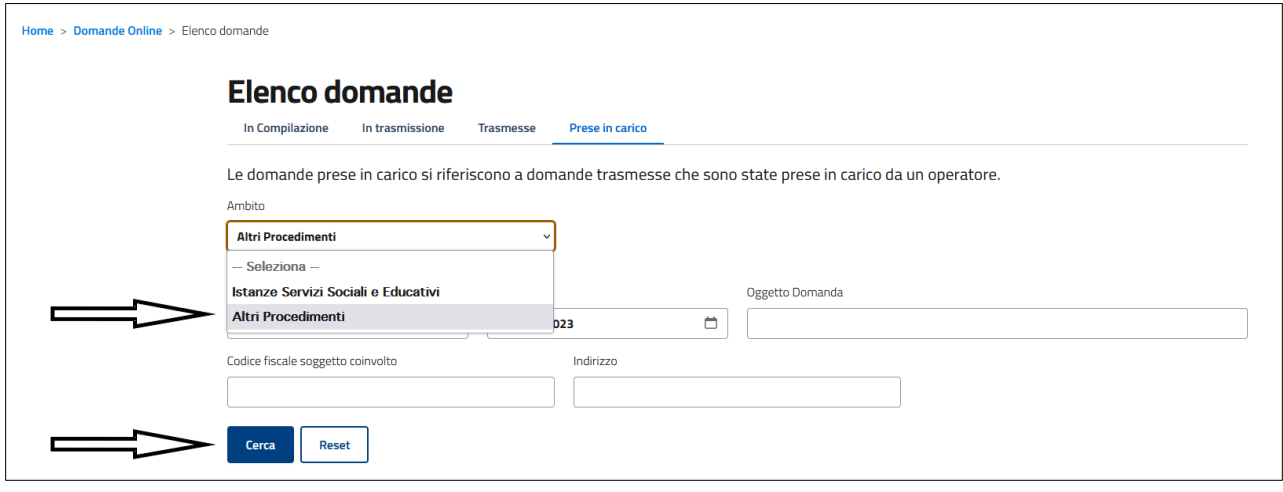

Apparirà un riquadro con l'istanza presentata

Selezionare la domanda presentata per RICHIESTA AUTORIZZAZIONE SOSTA IN ZONA A / ZONA B

Cliccare su **dettaglio**

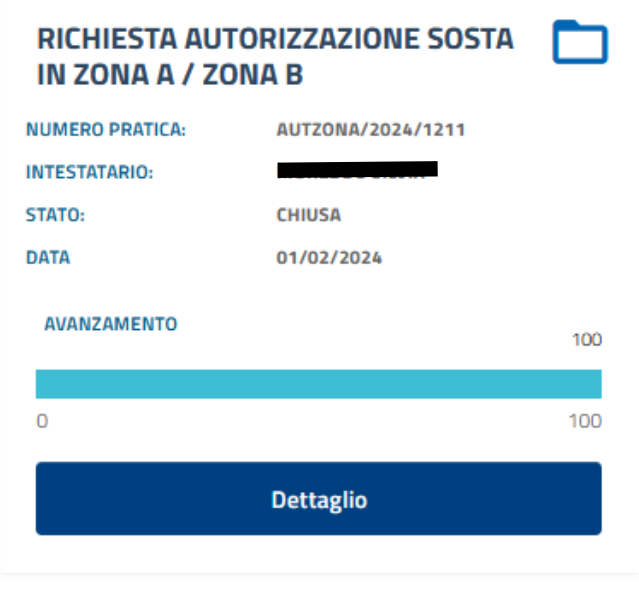

Apparirà una schermata con a fondo pagina la sezione "DOCUMENTI"

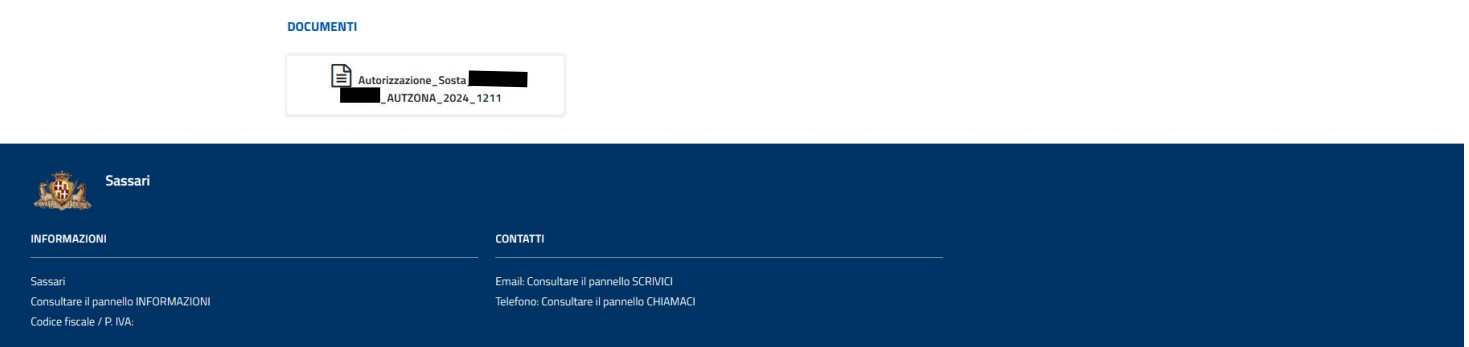

Qui sarà disponibile scaricare e stampare il file "**Autorizzazione\_Sosta\_...**" ed esporre il PASS/contrassegno sul veicolo autorizzato.

## C - INTEGRAZIONE / MODIFICA DELLA DOMANDA ONLINE

In caso di documentazione incompleta, oppure di variazione dei dati del richiedente e/o del veicolo autorizzato, chiedere una nuova istruttoria accedendo alla domanda già presentata

Accedere al link *Portale Municipia* 

Effettuare il login accedendo all'area personale tramite il proprio SPID

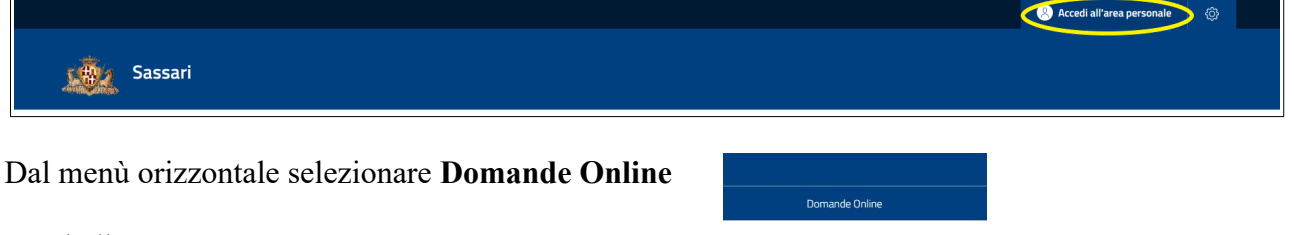

### E poi cliccare su Elenco domande

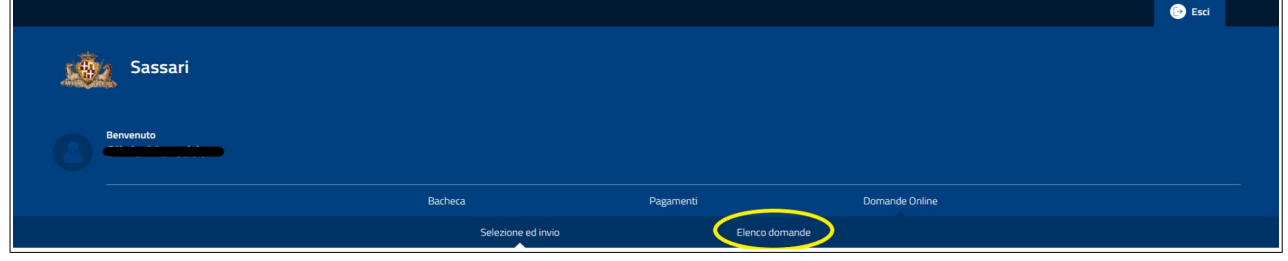

# Dal menù orizzontale selezionare Prese in carico

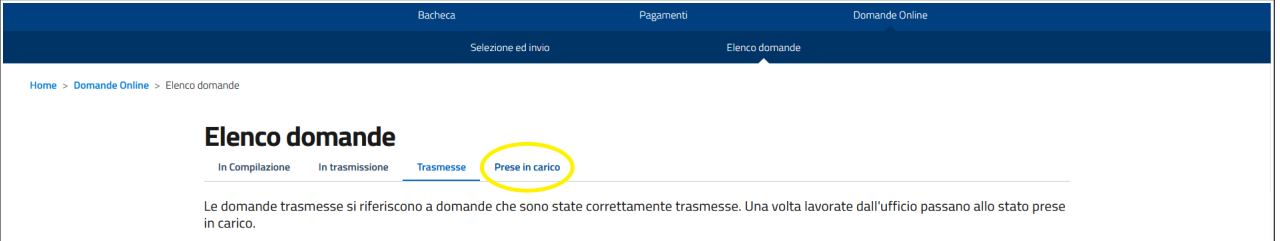

# Dal menù a tendina Ambito scegliere Altri Procedimenti

Selezionare la data interessata e cliccare su Cerca

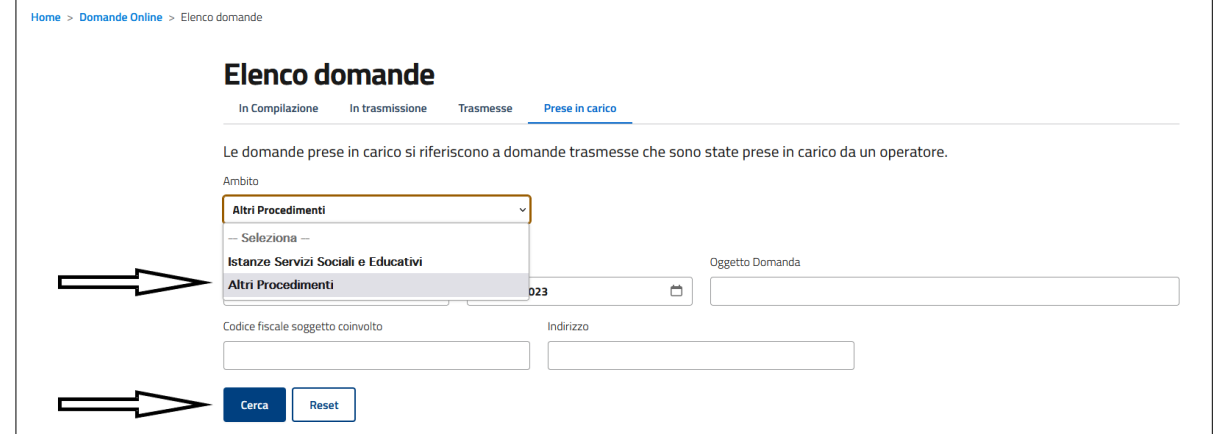

RICHIESTA AUTORIZZAZIONE SOSTA IN ZONA A / ZONA B **NUMERO PRATICA:** AUTZONA/2024/1204 Apparirà un riquadro con l'istanza presentata per RICHIESTA AUTORIZZAZIONE INTESTATARIO: SOSTA IN ZONA A / ZONA B STATO: **IN CORSO DATA** 31/01/2024 **AVANZAMENTO** 50  $\overline{0}$ 100 Cliccare su **dettaglio Dettaglio** Visualizza messaggi inviati **Dettaglio Pratica** e poi su **Crea nuovo messaggio** Crea nuovo messaggio PRATICA NUMERO: AUTZONA/2023/523 DEL 14/04/2023 **INTESTATO A:** PROTOCOLLO: GE/2023/0065385 DEL 03/04/2023 RICHIESTA AUTORIZZAZIONE SOSTA IN ZONA A / ZONA B **SETTORE** PROCEDIMENTO: RICHIESTA AUTORIZZAZIONE SOSTA IN ZONA A / ZONA B IN CORSO STATO: OGGETTO PRATICA ON-LINE - TEST **Nuovo messaggio** Si aprirà la finestra **Nuovo messaggio** Pratica: PRATICA ON-LINE - TEST Oggetto Inserire **oggetto** e **testo** del messaggio INTEGRAZIONE DOCUMENTI (entrambi campi obbligatori) **Messaggio** SI ALLEGA QUANTO RICHIESTO Allegati  $+|-$ Per allegare documenti cliccare su **Sfoglia** Max:10 MB - estensioni:Indf.xml.dwf.ing.svg.n7ml Allegato generico messaggio e selezionare il file (formato **pdf** o **jpg**) Sfoglia... Vessun file selezionato. In caso di più allegati utilizzare il tasto **+** Invia messaggio Chiudi

Ad operazione ultimata cliccare su **Invia messaggio**

Il sistema fornirà conferma di operazione conclusa positivamente.